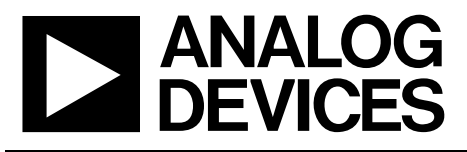

#### **ADP1047 300 Watt Evaluation Kit**

**ADP1047-300-EVALZ PRD 1334**

## **FEATURES**

**Boost PFC topology providing high power factor and low THD Protection features for AC line input and high voltage output High efficiency I2C serial interface to PC Software GUI Programmable digital filters Programmable response to faults Programmable inrush control Accurate AC power metering Digital Calibration and trimming**

#### **CAUTION**

**This evaluation board uses high voltages whenever it is powered up. The output capacitor has high level of energy stored and it must be discharged before the load is disconnected. Extreme caution must be taken to ensure safety for the user. It is strongly advised to power down the evaluation board when not in use.** 

### **ADP1047 EVALUATION BOARD OVERVIEW**

This evaluation board features the ADP1047 in a switching power supply application. With the evaluation board and software, the ADP1047 can be interfaced to any PC running Windows 2000/XP/Vista/NT via the computer's USB port. The software allows control and monitoring of the ADP1047 internal registers. The board is set up for the ADP1047 to act as boost power factor correction circuit with a rated load of 300W from an input voltage ranging from a 85 V<sub>RMS</sub> to 265 V<sub>RMS</sub>.

### **EVALUATION SYSTEM CONTENTS**

The evaluation system package contains the following items:

- Application note EVAL-ADP1047 (order code: ADP1047-300-EVALZ)
- ADP1047 evaluation board

The USB/I2C dongle for serial communication and software CD need to be ordered separately.

**Rev. 1.3**

**Reference designs are as supplied "as is" and without warranties of any kind, express, implied, or statutory including, but not limited to, any implied warranty of merchantability or fitness for a particular purpose. No license is granted by implication or otherwise under any patents or other intellectual property by application or use of reference designs. Information furnished by Analog Devices is believed to be accurate and reliable. However, no responsibility is assumed by Analog Devices for its use, nor for any infringements of patents or other rights of third parties that may result from its use. Analog Devices reserves the right to change devices or specifications at any time without notice. Trademarks and registered trademarks are the property of their respective owners. Reference designs are not authorized to be used in life support devices or systems.**

#### **TABLE OF CONTENTS**

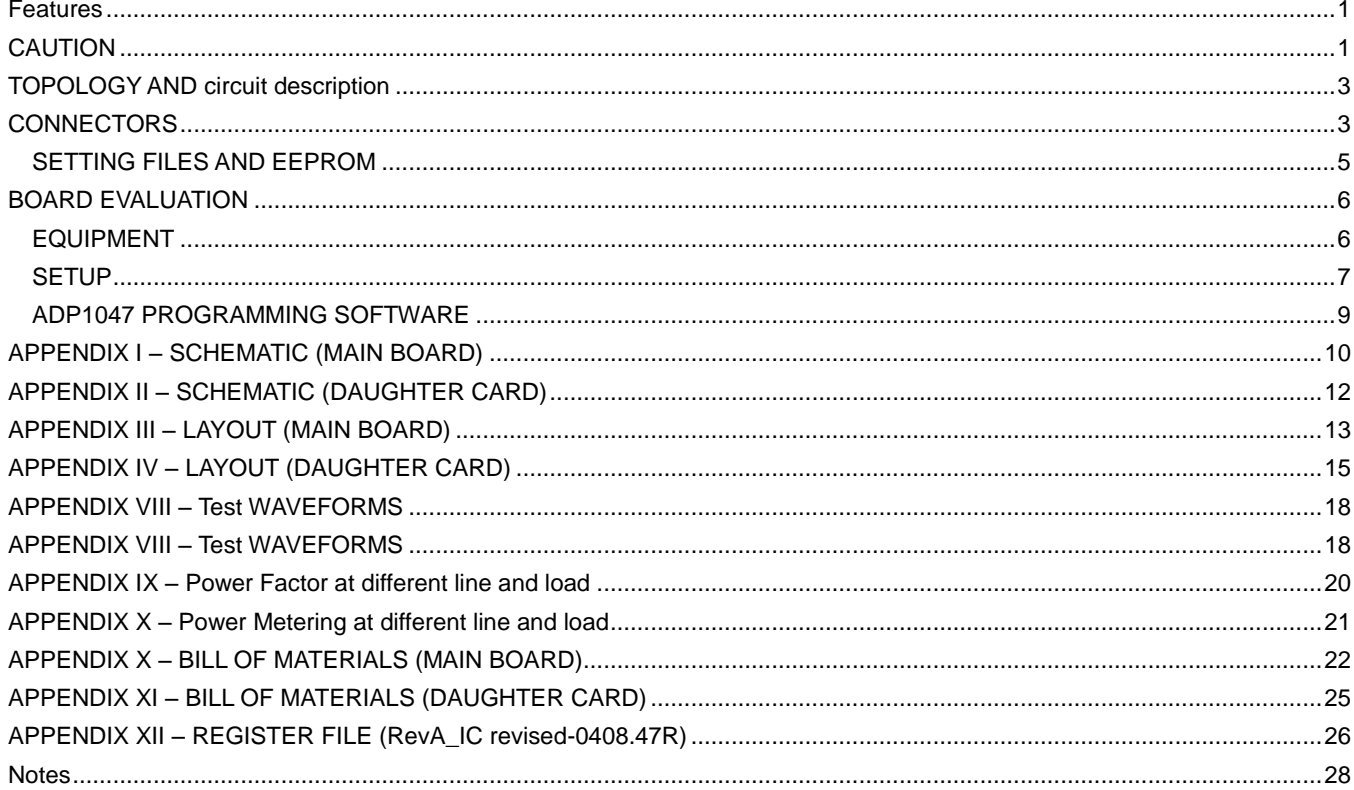

#### **DEMO BOARD SPECIFICATIONS**

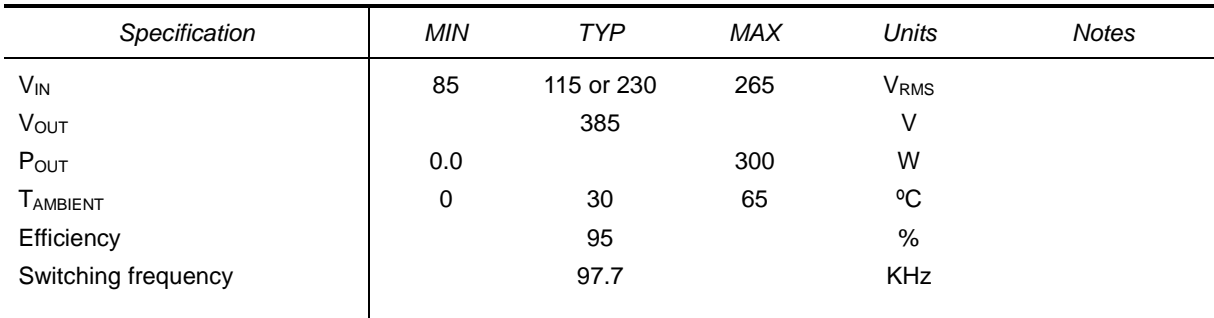

Table 1 - Target Specifications

## **TOPOLOGY AND CIRCUIT DESCRIPTION**

This evaluation board features the ADP1047 in a typical AC/DC switching power supply in a boost power factor correction (PFC) topology. The circuit is designed to provide a rated load of 385V/300W from an AC input voltage source of 85  $V_{RMS}$  to 265 V<sub>RMS</sub> AC. The ADP1047 provides functions all the functions necessary for active PFC circuit plus accurate AC power metering. It achieves near-unity power factor, low distortion of the input current, the output voltage regulation, over current protection, AC line fault detection and protection, over temperature protection, and power supply shutdown. It also can optimize light load efficiency performance using output voltage adjustment and frequency reduction.

Please refer to the appendix for the detailed schematic. The AC input side consists of the input terminals, EMI filter, inrush relay and its control circuit. The D1 is the rectifier bridge for main power transmission. The D4 is used for input voltage sensing. The boost circuit consists boost inductor (L2), boost switch (Q1) and diode (D2). The gate signal for the boost switch comes from the ADP1047 through the ADP3634 gate driver. The ADP1047 (U1, on daughter card) can be powered either via the USB 5V via an ADP3303 LDO (U2, on daughter card) present on the same daughter card, or via the auxiliary power supply on the board. Thermistor (RTD1) is placed close to the MOSFET on the board allowing over temperature protection functionality to be implemented.

#### **CONNECTORS**

The connections to the evaluation board are shown below.

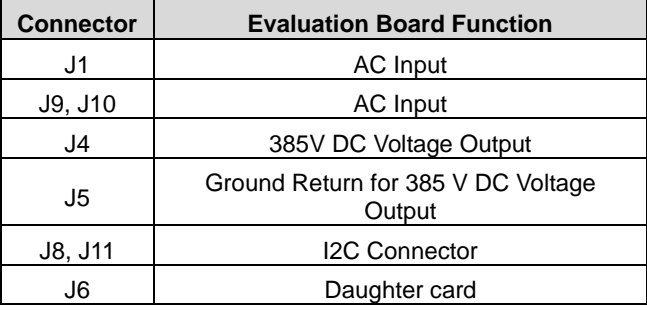

Table 2 - Evaluation board connectors

There is a 4 pin connector for I2C communication. This allows the software to communicate with the evaluation board through the USB port of the PC. Connectors (J8 and J11) are identical and are connected in parallel to each other to allow multiple boards to be connected to the same I2C bus in a daisy chain configuration.

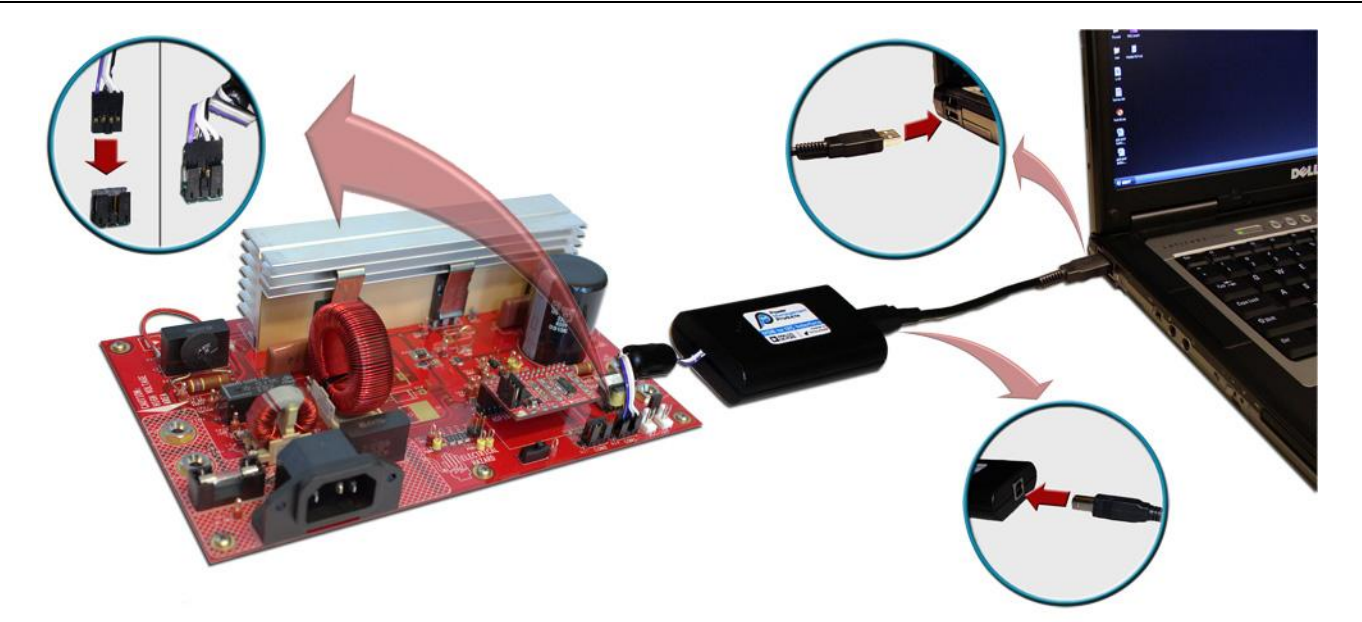

Figure 1 - Evaluation Board Setup

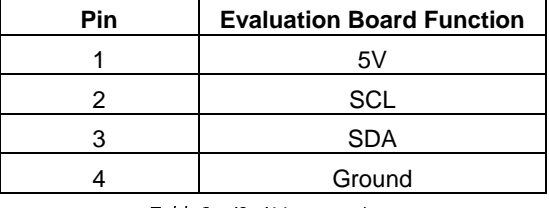

Table 3 - J8, J11 connections

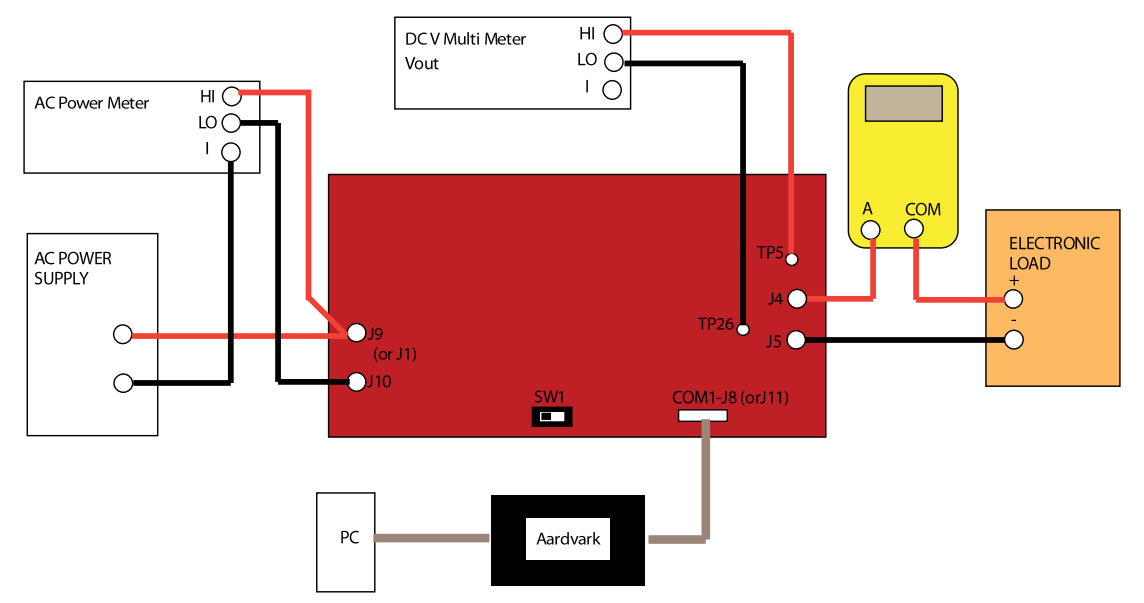

Figure 2 - Test configuration for the Evaluation Board

Rev. 1.3 | Page 4 of 28

### **SETTING FILES AND EEPROM**

The ADP1047 communicates with the GUI software using the I2C bus.

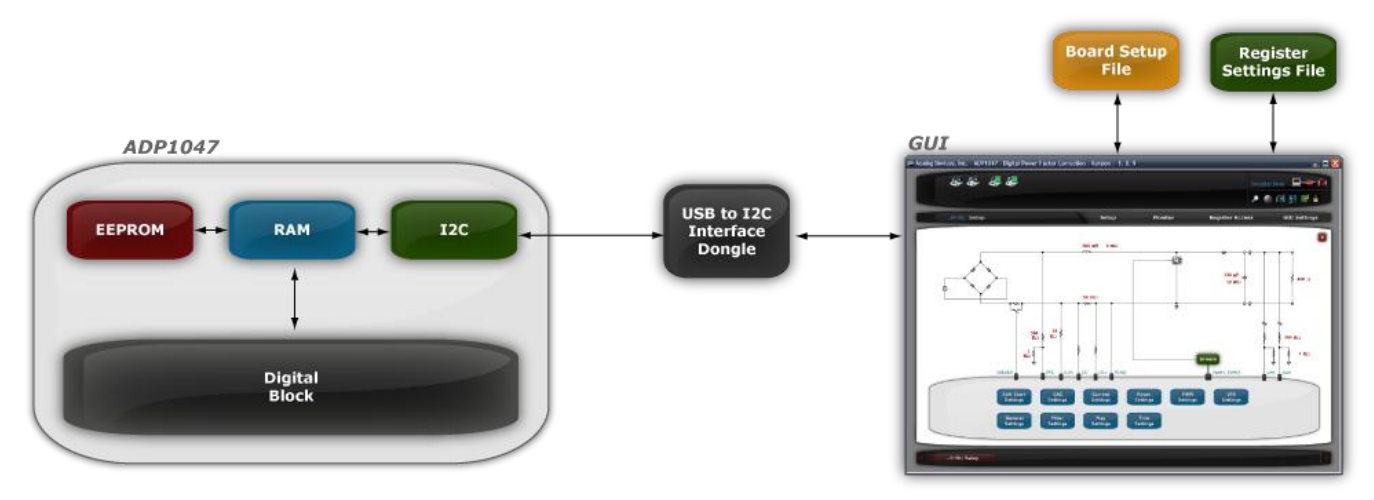

Figure 3 - ADP1047 and GUI interaction

The register settings (having extension .47r) and the board settings (having extension .47b) are two files that are associated with the ADP1047 software. The register settings file contains information that govern the functionality of the part such as the over voltage and over current limits, softstart timing, PWM settings etc. The ADP1047 stores all its settings in the EEPROM. When the ADP1047 is connected to the USB dongle the LDO powers the I.C. and the GUI downloads the settings from the registers of the ADP1047 so that the state of the part is known. It is possible to save these settings in a file for later use. Older register settings are overwritten when new files are loaded.

The EEPROM on the ADP1047 can contain the information about the board, such as current sense resistor, output inductor and capacitor values. This information is also stored in board setup file (extension .47b) and is necessary for the GUI to display the correct information in the "Monitor" tab as well as "Filter Settings" window. Always make sure that the correct board file has been loaded for the board currently in use.

Each ADP1047 chip has trim registers for the temperature, input current and the output voltage and input voltage. These can be configured during production and are not overwritten whenever a new register settings file is loaded. This is done in order to retain the trimming of all the ADCs for that corresponding environmental and circuit condition (component tolerances, thermal drift, etc.).

### **BOARD EVALUATION**

#### **EQUIPMENT**

- AC Power Supply
- Electronic Load
- Oscilloscope with differential probes
- PC with ADP1047 GUI installed
- Precision Digital Multimeters (HP34401or equivalent 6 digits) for measuring DC current and voltage

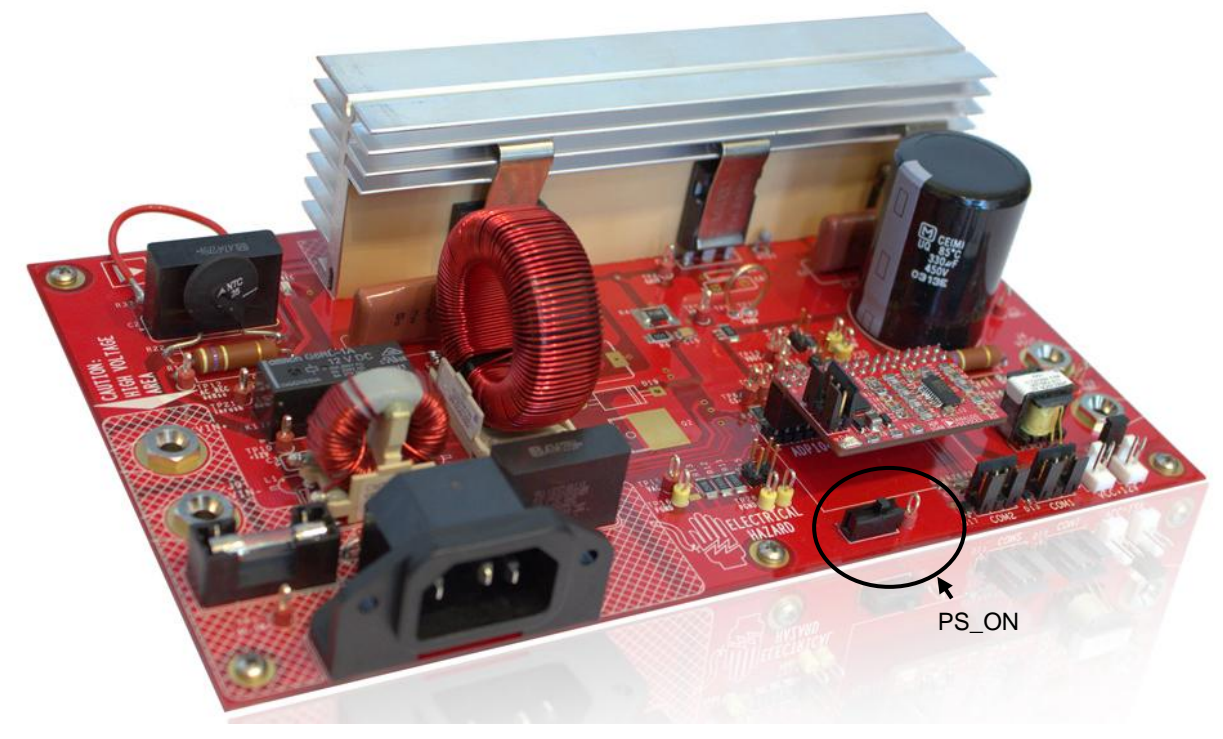

Figure 4 - 300W evaluation board showing PS\_ON hardware switch

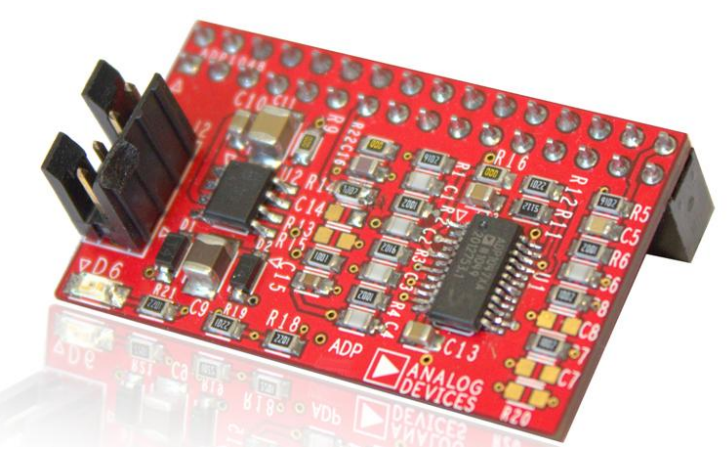

Figure 5 - ADP1047 daughter card

Rev. 1.3 | Page 6 of 28

#### **SETUP**

#### **NOTE: DO NOT CONNECT THE USB CABLE TO THE EVALUATION BOARD UNTIL THE SOFTWARE HAS FINISHED INSTALLING**

- 1) Install the ADP1047 software by inserting the installation CD. The software setup will start automatically and a guided process will install the software as well as the USB drivers for communication of the GUI with the IC using the USB dongle.
- 2) Insert the daughter card in connector J6 as shown in Figure 4.
- 3) Ensure that the PS\_ON switch (SW1 on schematic) is turned to the on position. It is located on the bottom left half of the board (Figure 4).
- 4) Connect the evaluation board to the USB port on the PC using the "USB to I2C interface" dongle as shown in Figure 1.
- 5) The software should report that the ADP1047 has been located on the board. Click "Finish" to proceed to the Main Software Interface Window. The serial number reported on the side of the checkbox indicates the USB dongle serial number. The windows also displays the device I2C address.

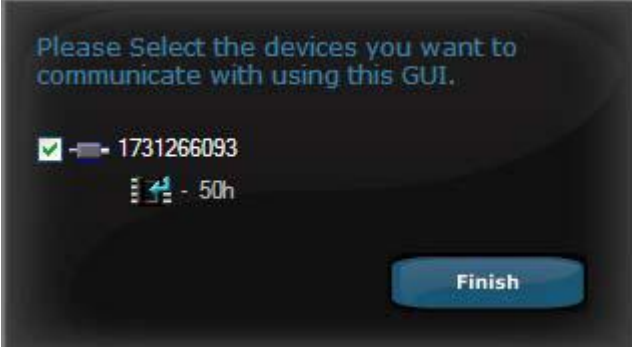

Figure 6 - ADP1047 address in the GUI

6) If the software does not detect the part it enters into simulation mode. Ensure that the connector is connected to J8/J11 (on main board) Click on "Scan for ADP1047A now" icon (magnifying glass) located on the top right hand corner of the screen.

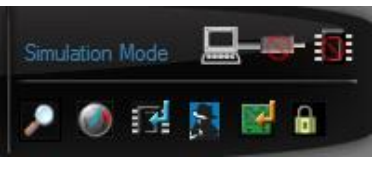

Figure 7 - "Scan for ADP1047 Now' icon

7) **The board setting is store in the IC and this step is optional.** Click on the "Load Board Settings" icon (fourth button from the left) and select the ADI default**.47b** file. This file contains all the board information including values of shunt and voltage dividers. Note: All board setting files have an extension of .47b

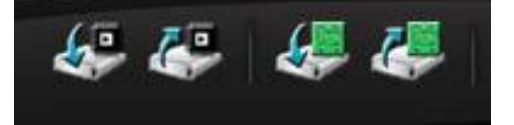

Figure 8 - Different icons on dashboard for loading and saving .47r and .47b files

8) **The IC on the evaluation board comes preprogrammed and this step is optional.** The original register configuration is stored in the ADP1047**.47r** register file. Note: All register files have an extension of .47r. The file can be loaded using the second icon from the left in Figure .

- 9) Connect a resistive or electronic load to the output connections of Vout+ and Vout-. Note that the load should be connected before the input power is supplied to the evaluation board for safety concerns.
- 10) Connect a 50 or 60 Hz ac power source, which has to be turned off, to ac plug J1 or terminals J9 and J10.
- 11) Turn on AC power source and increase the input voltage within the range from 85Vrms to 265Vrms.
- 12) The evaluation board should now up and running, and ready for evaluation. The output should now read about 385 VDC.
- 13) Click on the "MONITOR" tab and then on the Flags and readings icon. This window provides a snapshot of the entire state of the PSU in a single user friendly window.

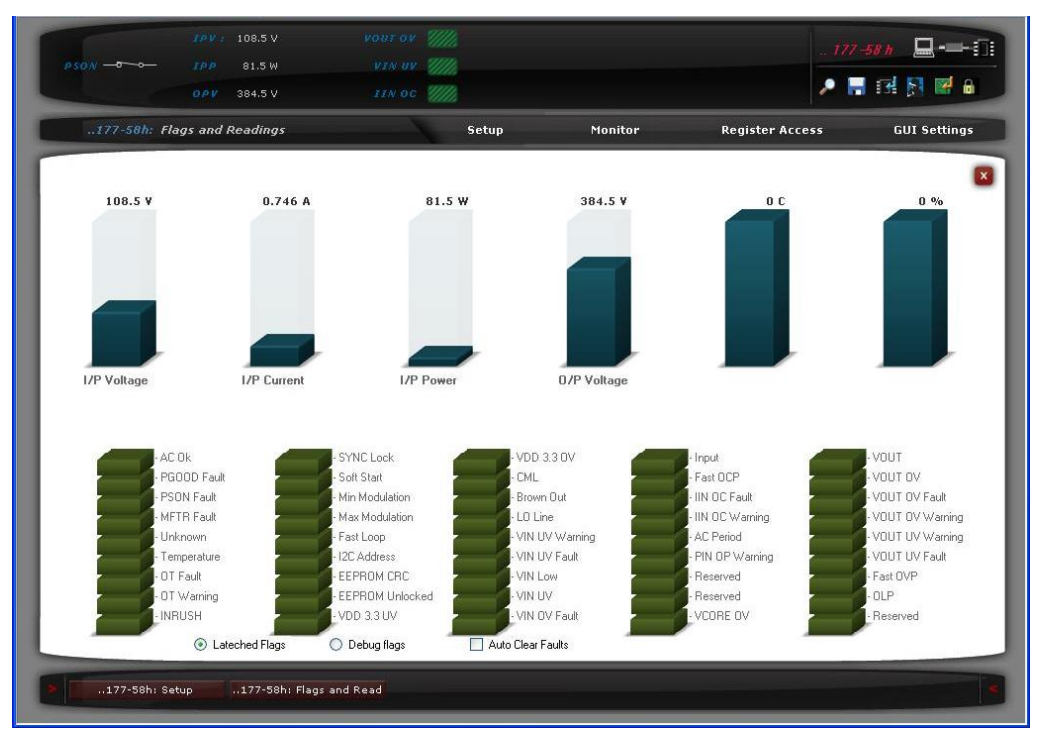

Figure 9 - Monitor window in GUI

During power up, the ADP1047 is connected to the USB port (5V) and the LDO powers the IC. It takes 20µsec for VCORE (pin 26) to reach an internal voltage of 2.5V. After this, the I.C. downloads the contents of the registers into the EEPROM. After this the softstart ramp begins.

After successful startup and in steady state condition, 5 LEDs on the board to provide to the user the status of the board. All the LEDs will be turned ON indicating that there are no faults detected such as over voltage or over current. In case of a fault the PGOOD or AC\_OK LEDs will be turned OFF indicating that some flag has tripped due to an out of bounds condition. The monitor window will display the appropriate state of the PSU.

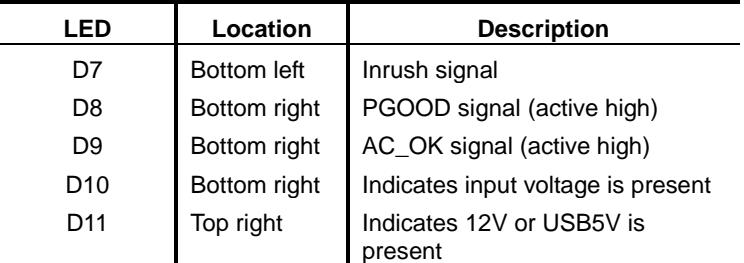

Table 4 – List of LEDs on the evaluation board

### **ADP1047 PROGRAMMING SOFTWARE**

The goal of this evaluation kit is to allow the user to get an insight into the flexibility offered by the extensive programming options offered by the ADP1047. Several test points on the board allow easy monitoring of the various signals. The user can also use the software to program multiple responses (such as disable power supply or disable the PWM) for various fault conditions. There are several main windows where the user can use to program and evaluate the PSU. They can be accessed from the Setup window in the GUI. The ADP1047 can be easily programmed to modify the behavior of the PSU under different fault and load conditions without any hardware changes. All the changes are purely through software and do not require desoldering components and replacing them with new values to specify a different operating condition

# **APPENDIX I – SCHEMATIC (MAIN BOARD)**

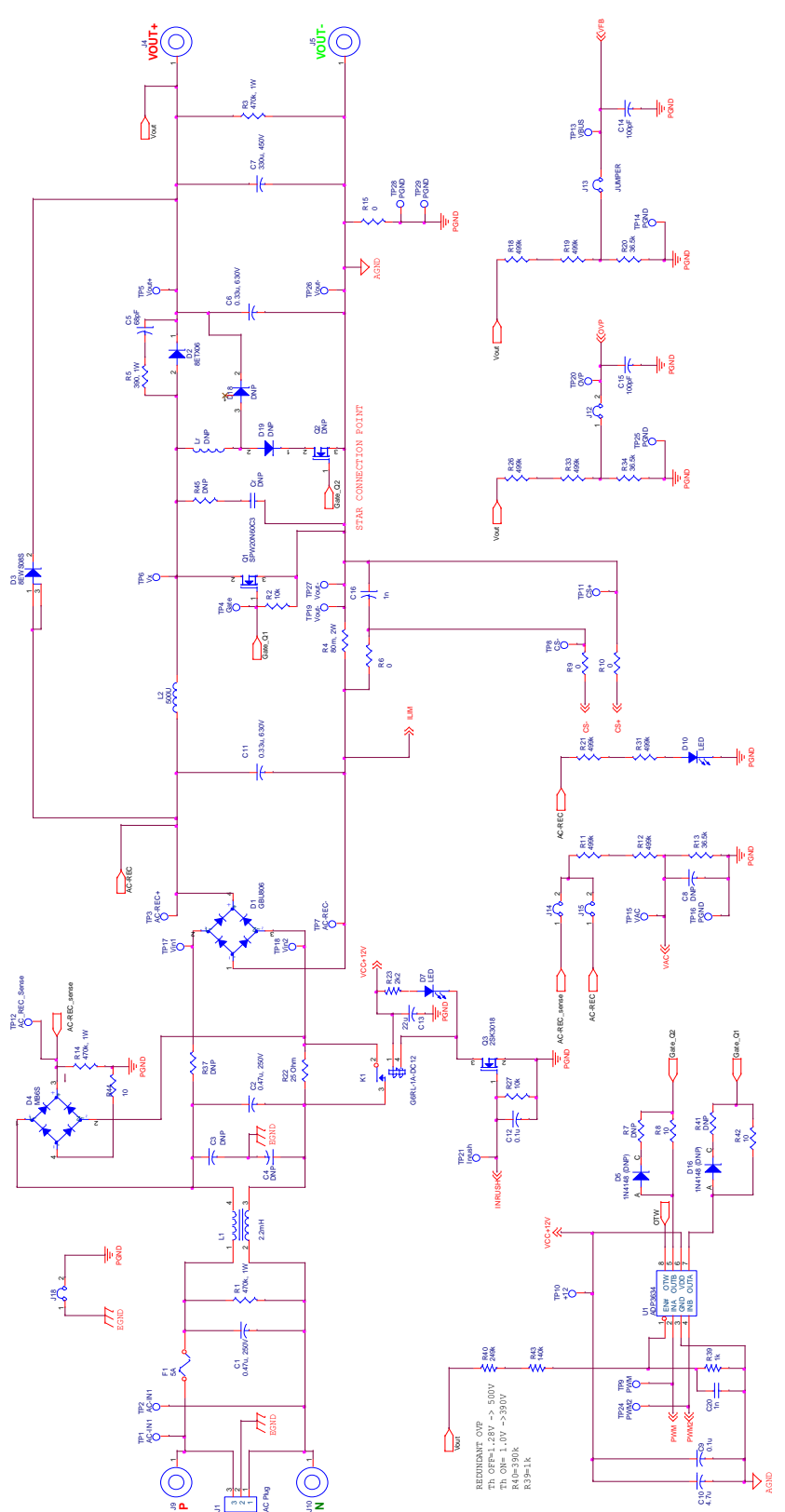

Rev. 1.3 | Page 10 of 28

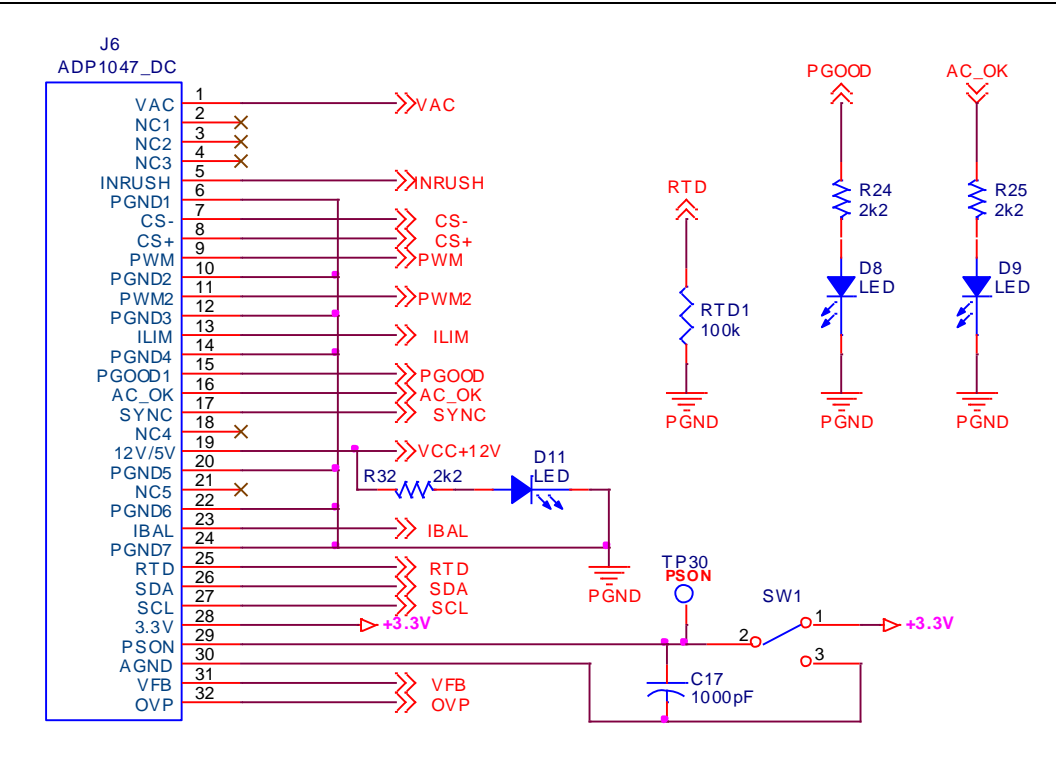

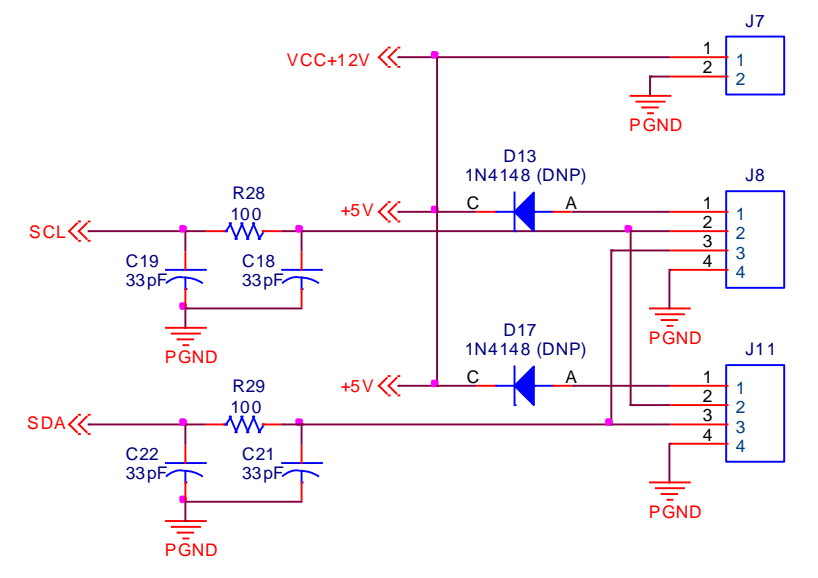

# **APPENDIX II – SCHEMATIC (DAUGHTER CARD)**

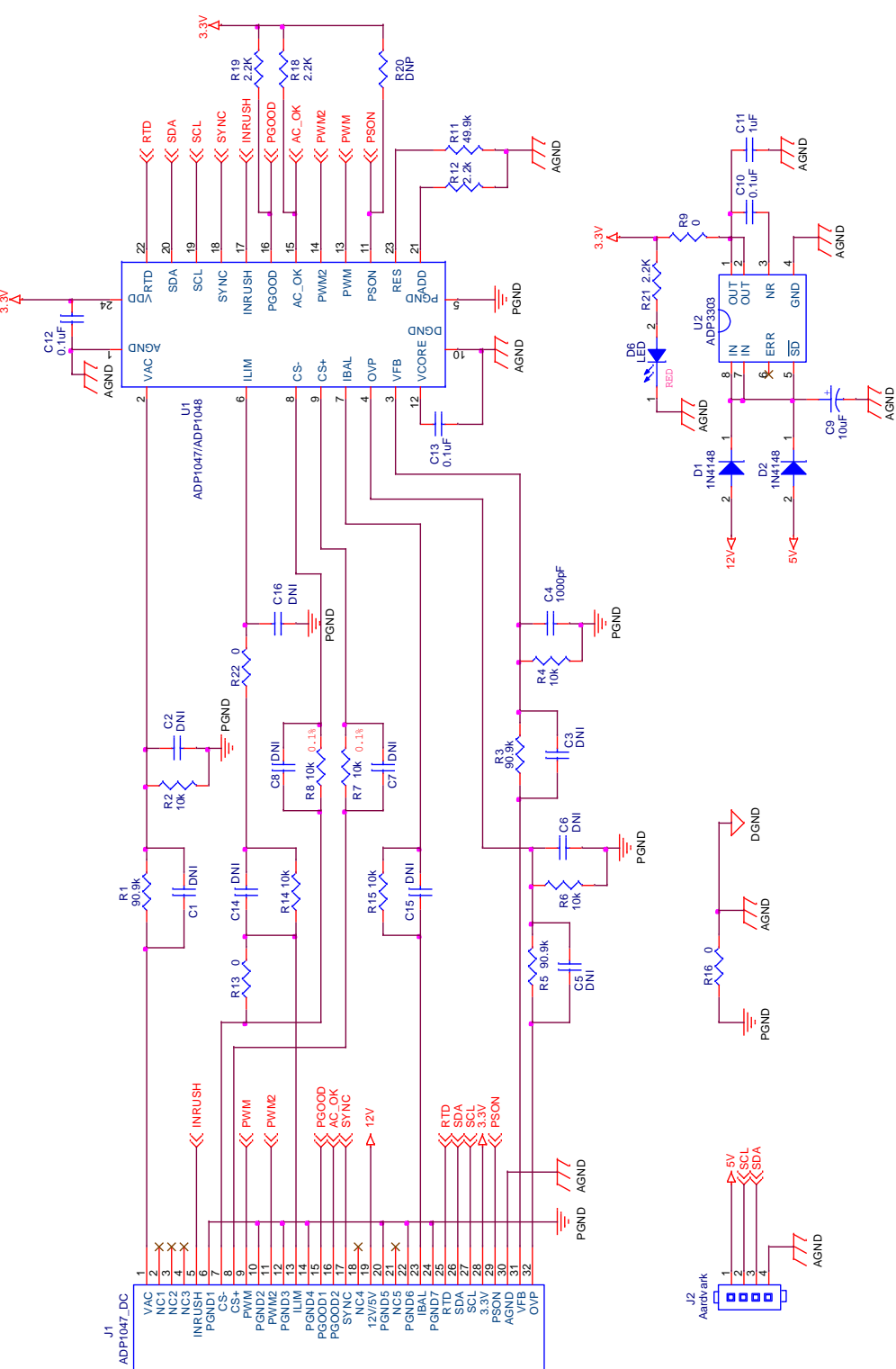

## **APPENDIX III – LAYOUT (MAIN BOARD)**

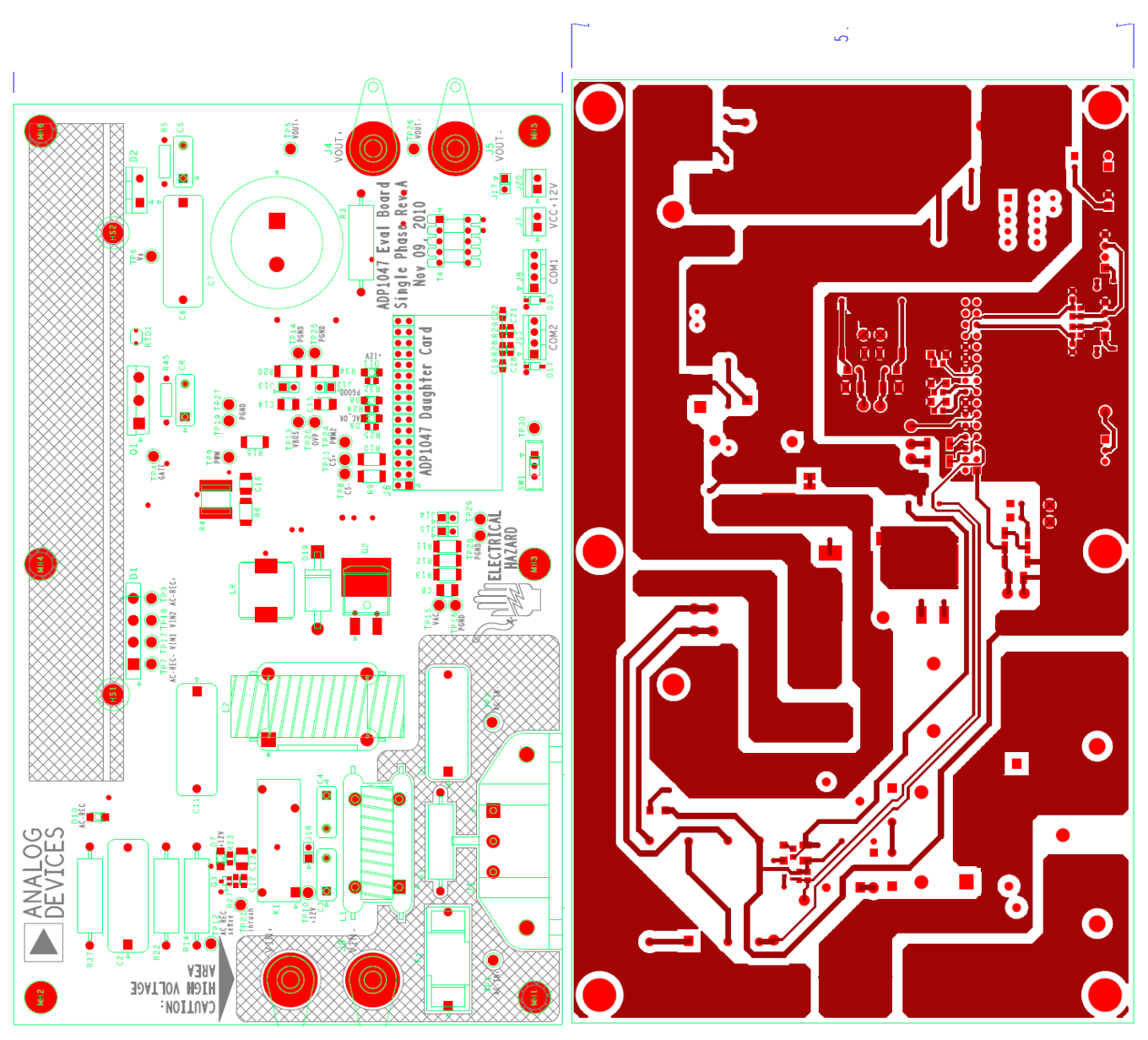

Figure 10 - Layout, Top Silkscreen

Figure 11 - Layout, Top layer

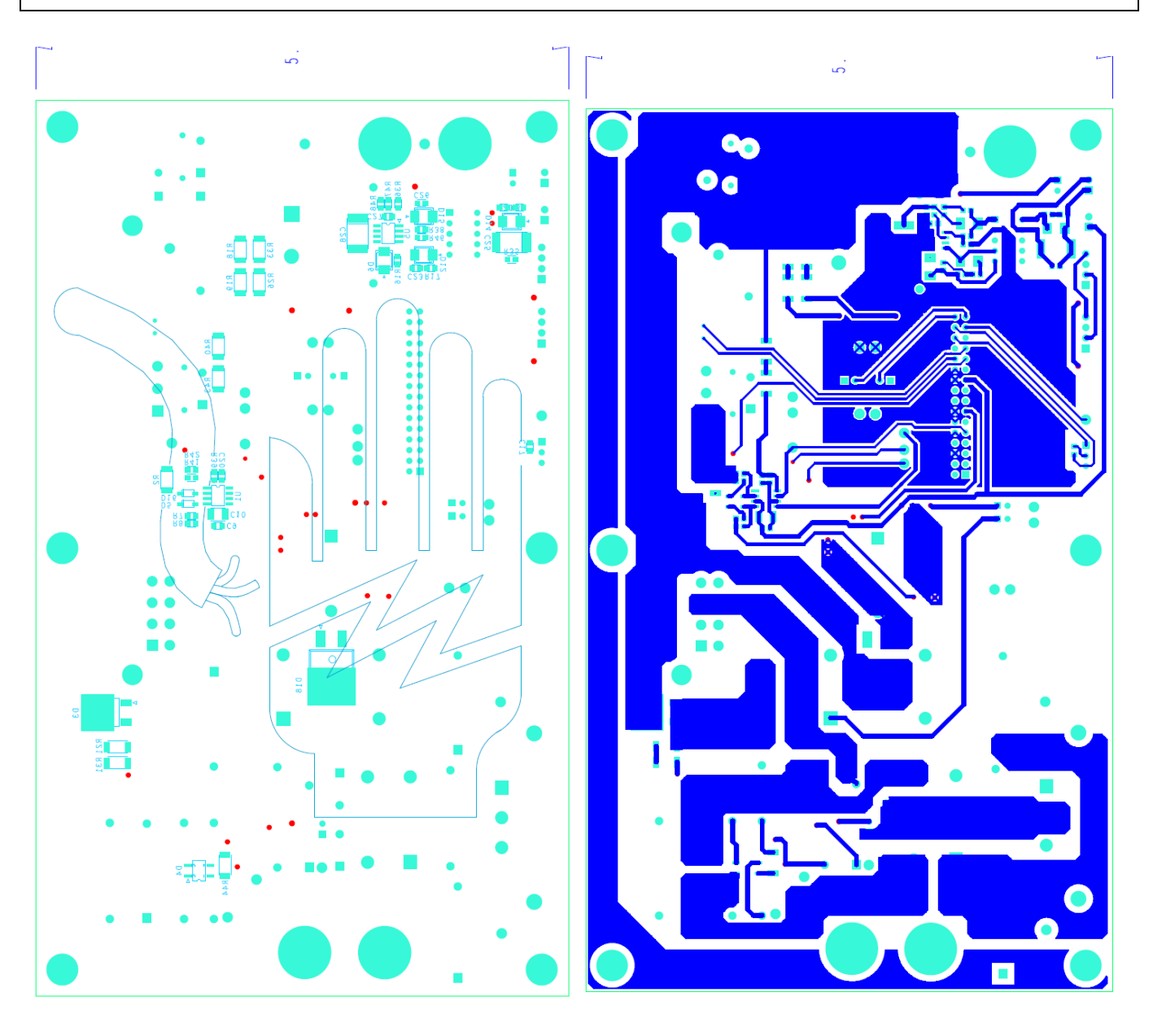

Figure 12 - Layout, Bottom silkscreen

Figure 13 - Layout, Bottom layer

#### **APPENDIX IV – LAYOUT (DAUGHTER CARD)**

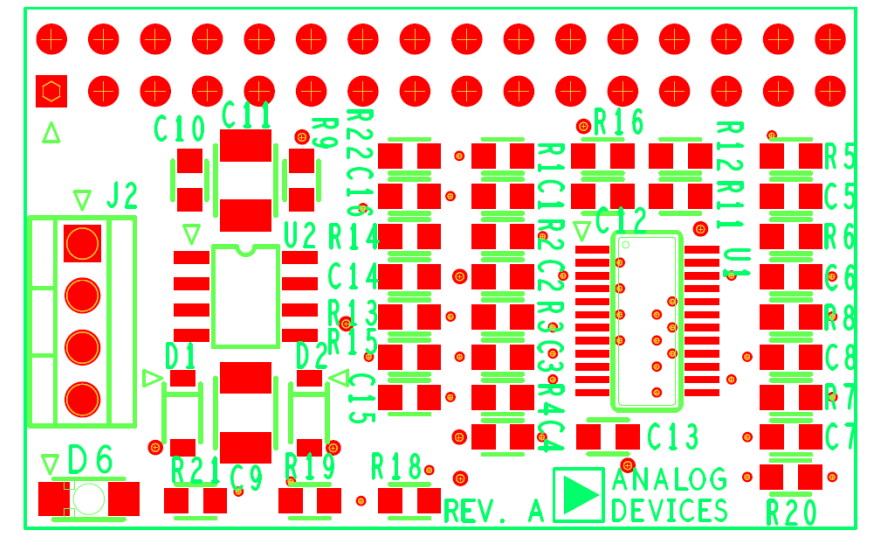

Figure 14 - Top silkscreen

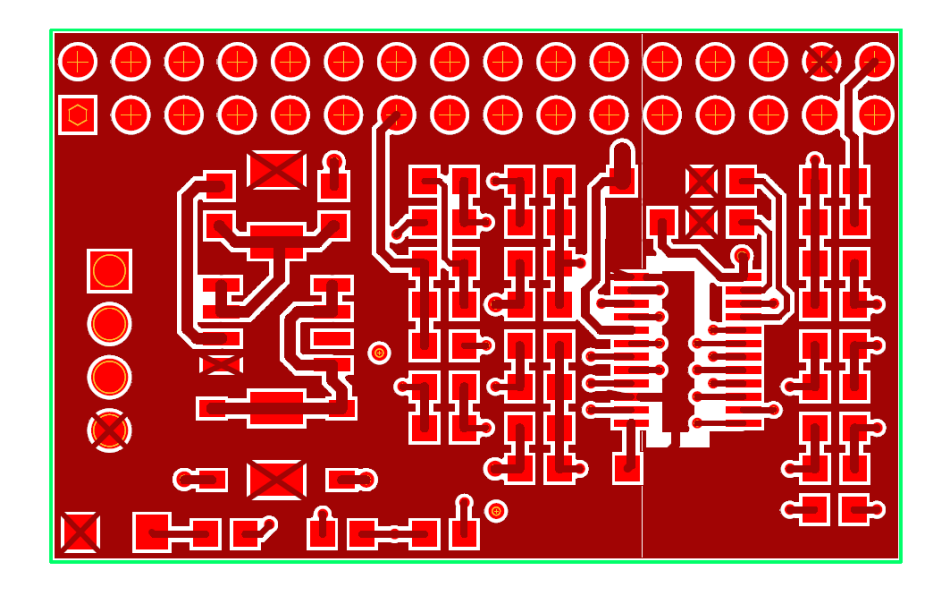

Figure 15 - Top Layer,

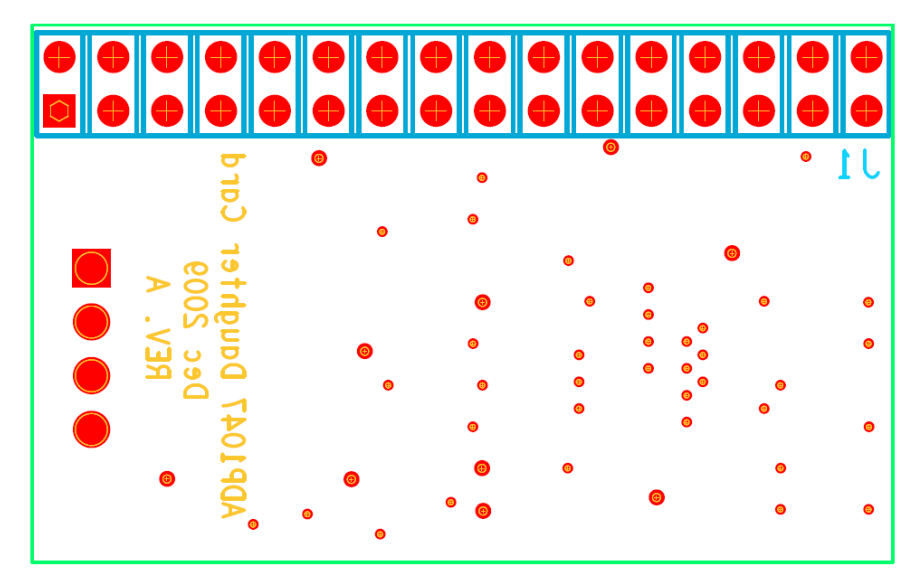

Figure 16-Bottom Silkscreen

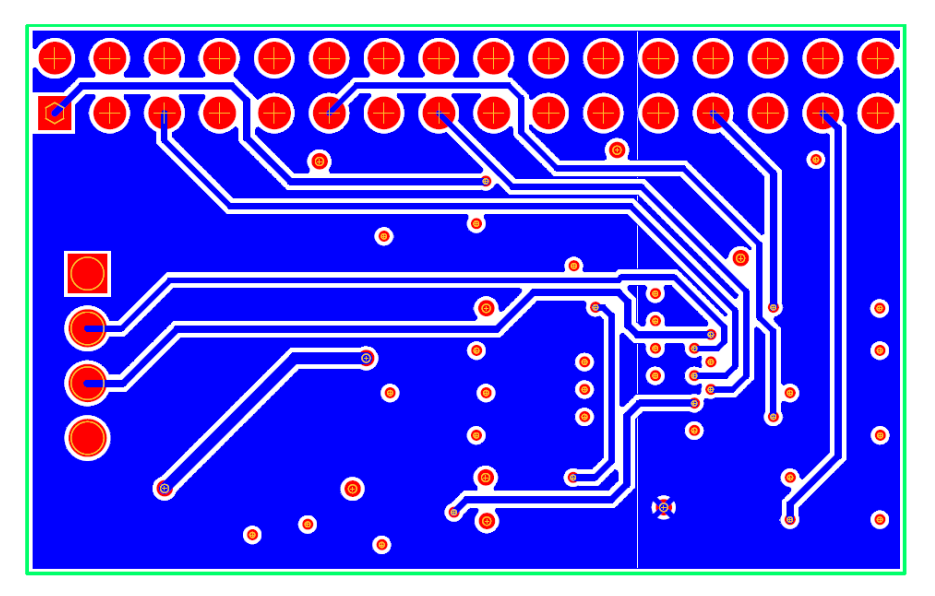

Figure 17 - Bottom layer

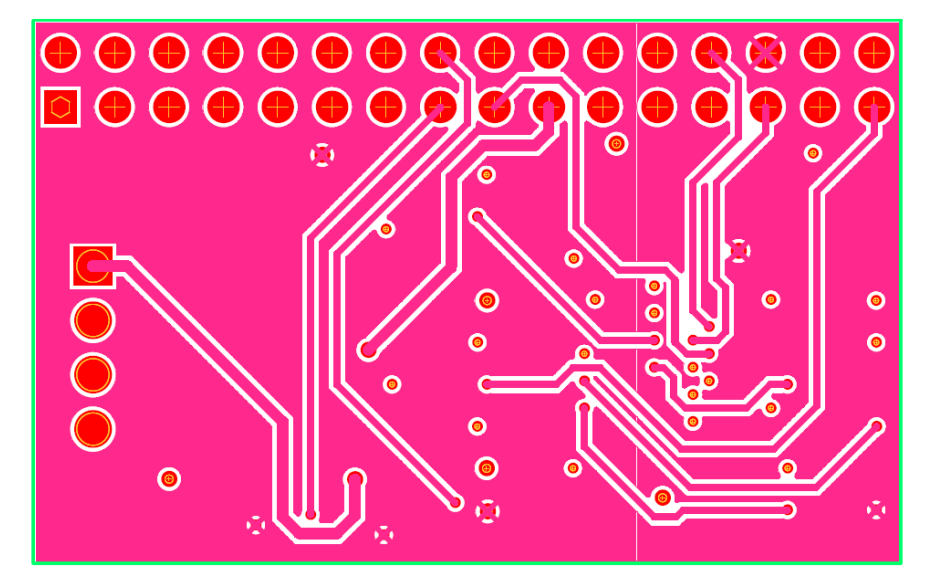

Figure 3 - Inner layer1 layout

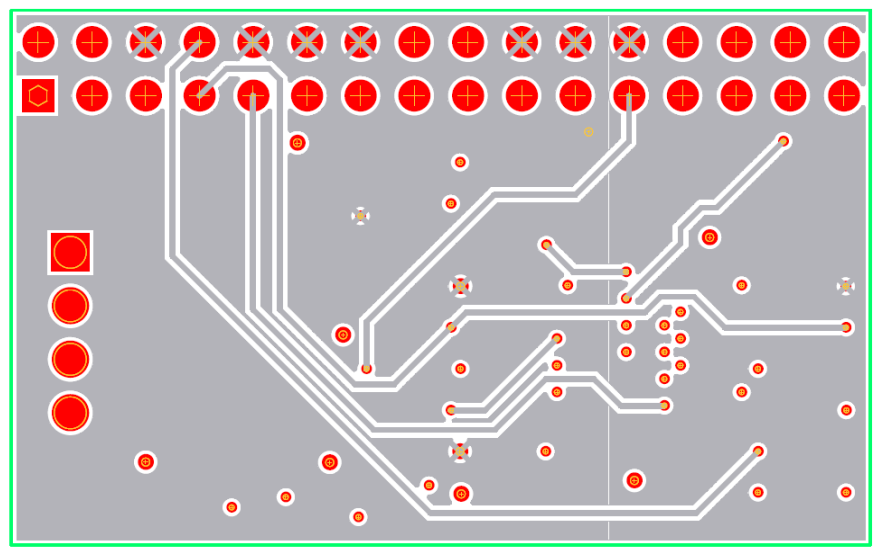

Figure 19-inner layer2 layout

#### **APPENDIX VIII – TEST WAVEFORMS**

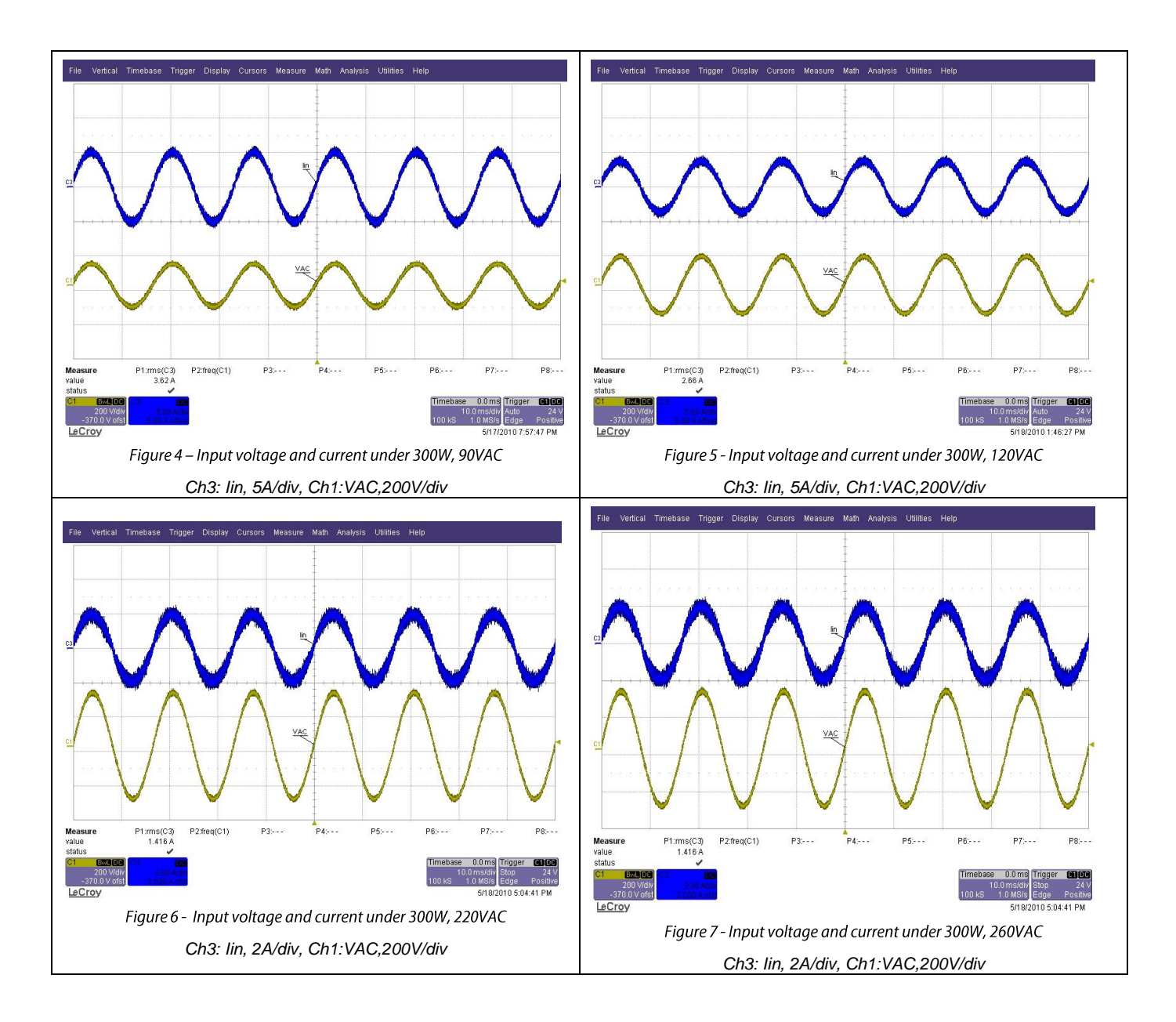

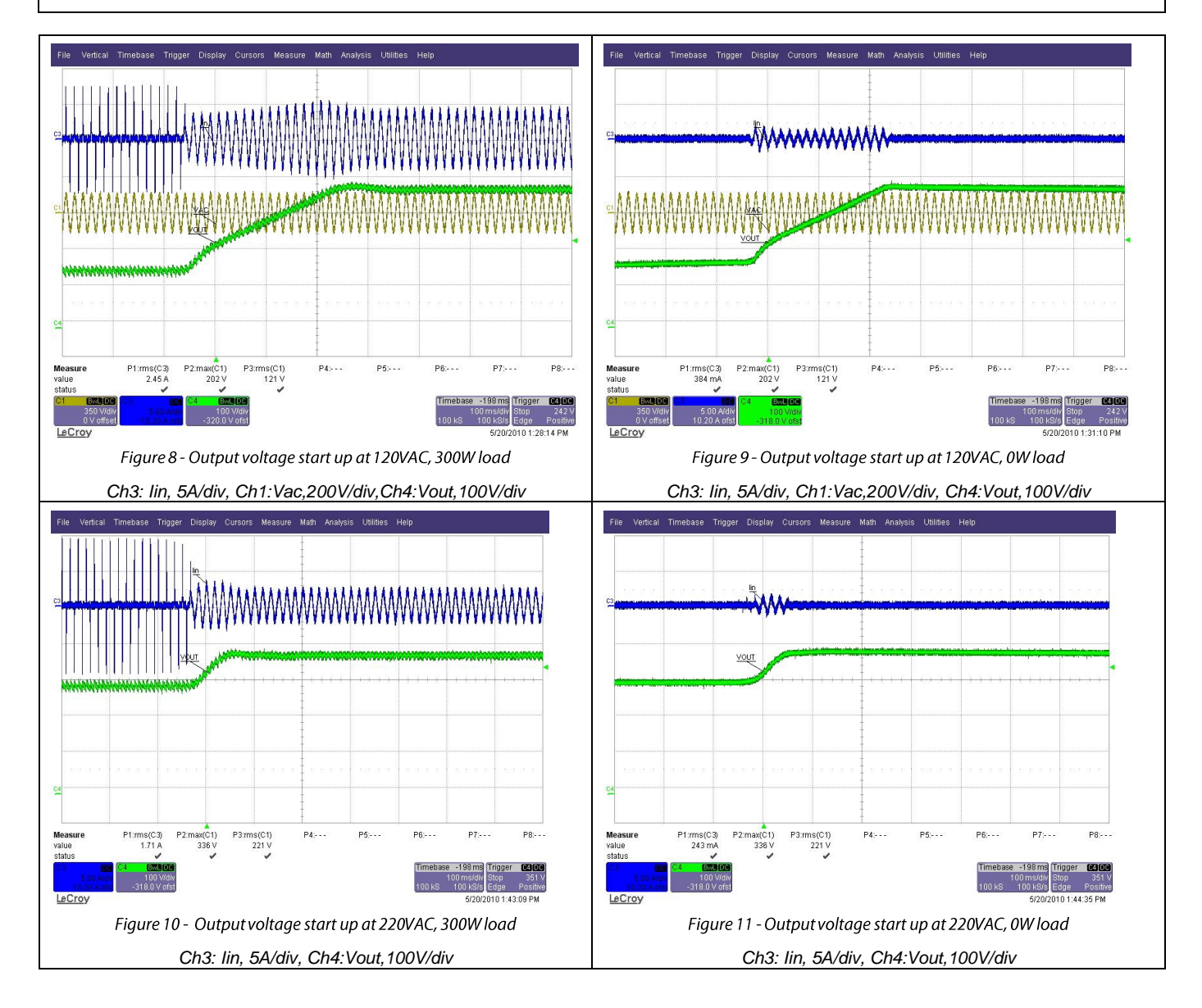

#### **APPENDIX IX – POWER FACTOR AT DIFFERENT LINE AND LOAD**

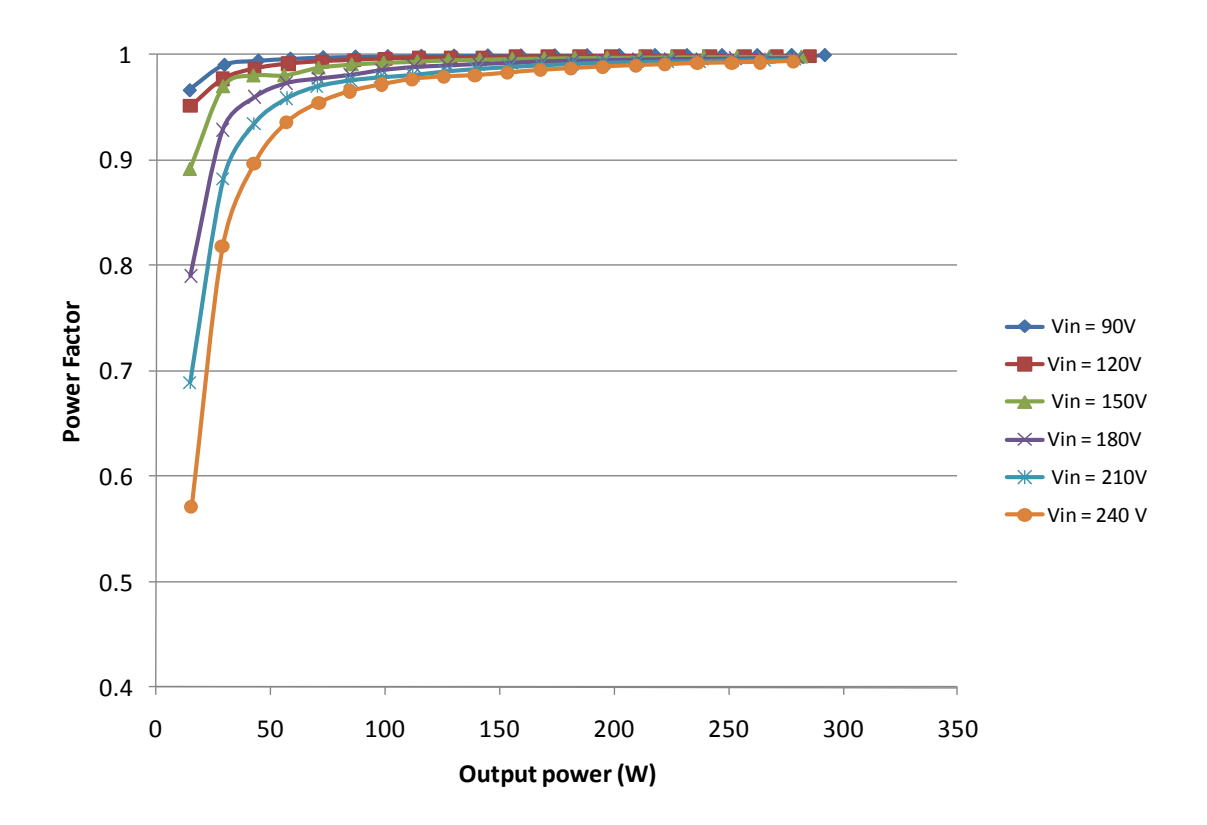

Figure 12 - Power factor vs load and line input

#### **APPENDIX X – POWER METERING AT DIFFERENT LINE AND LOAD**

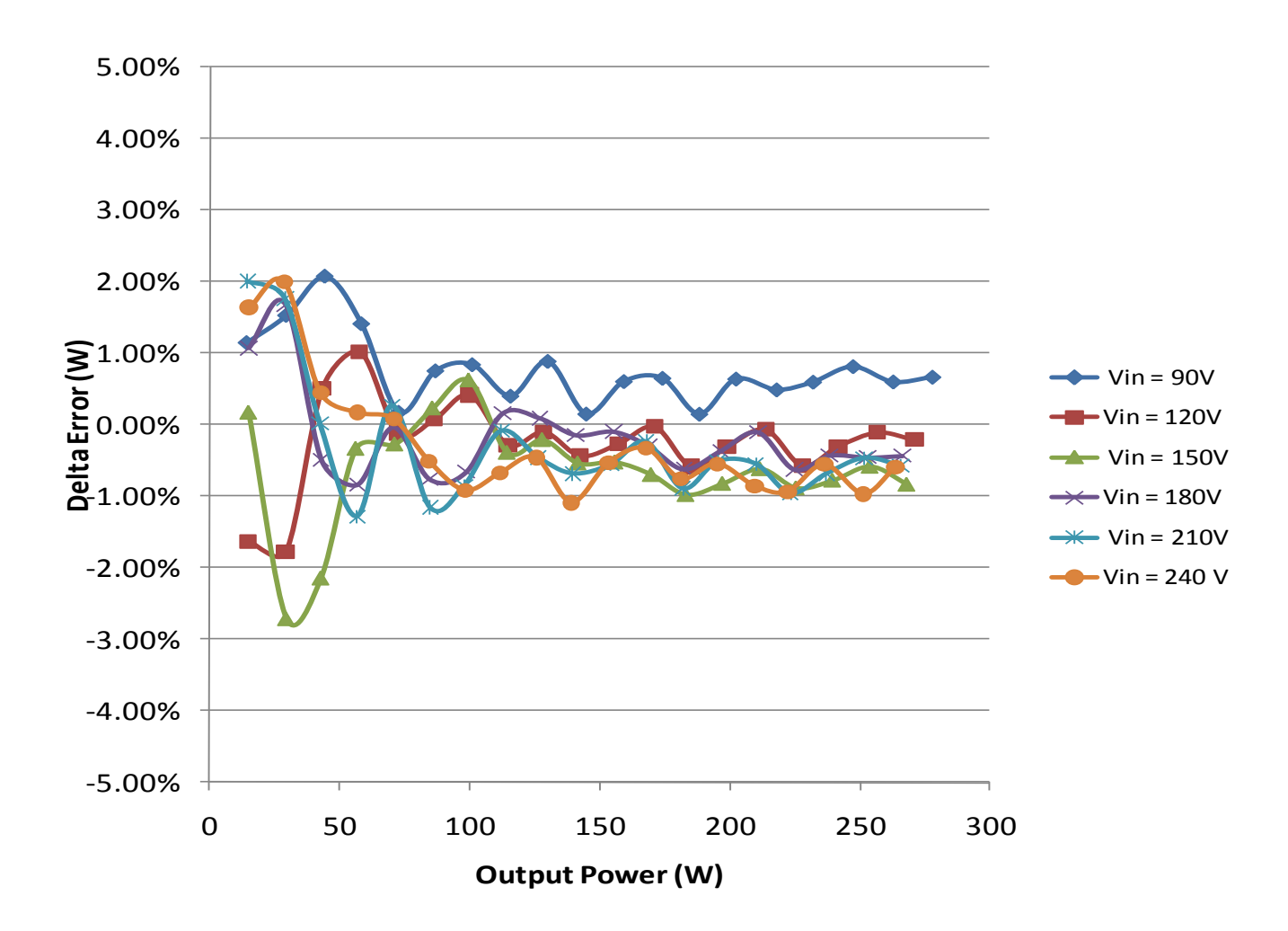

Figure 13 - Power metering accuracy vs load and line input

Rev. 1.3 | Page 21 of 28

# **APPENDIX X – BILL OF MATERIALS (MAIN BOARD)**

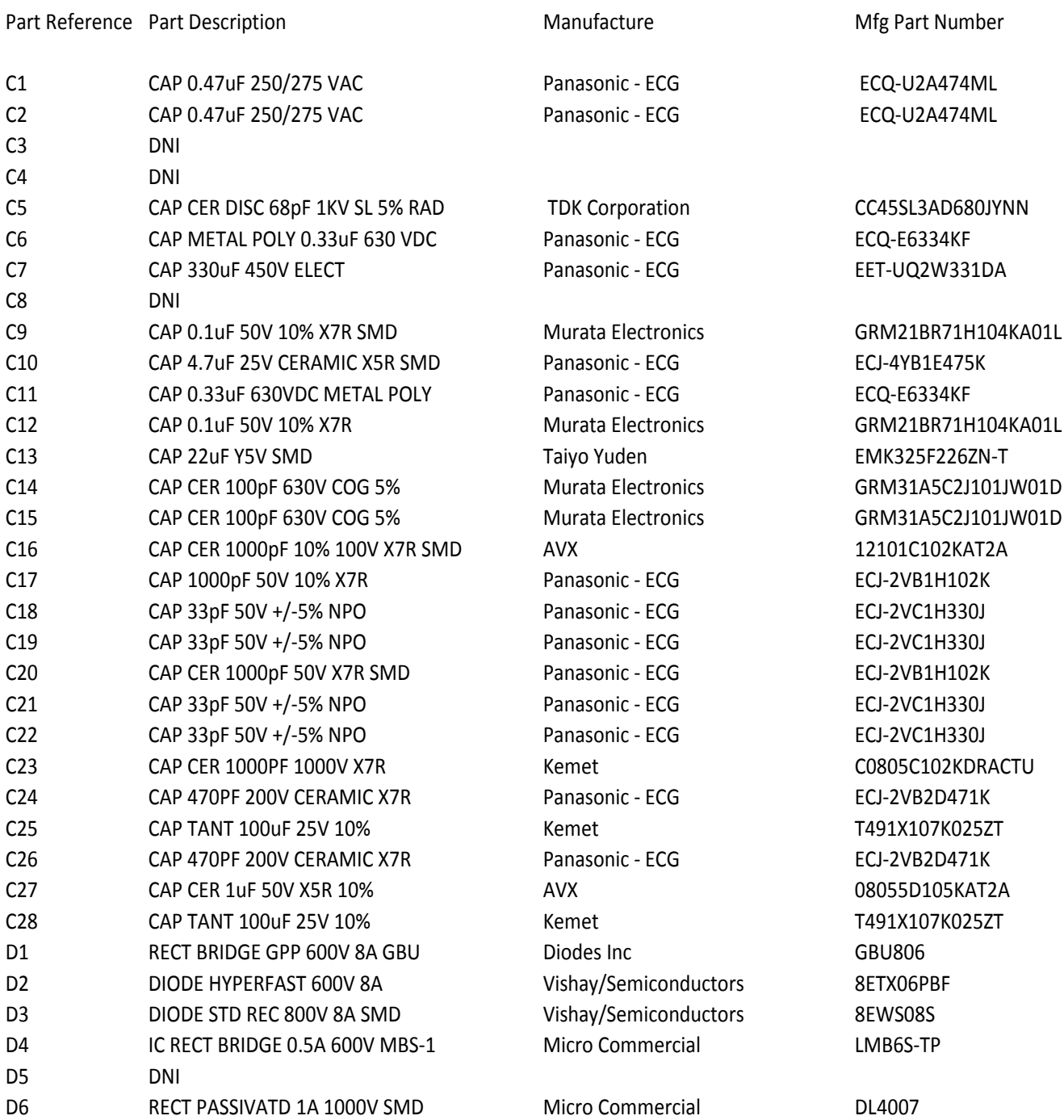

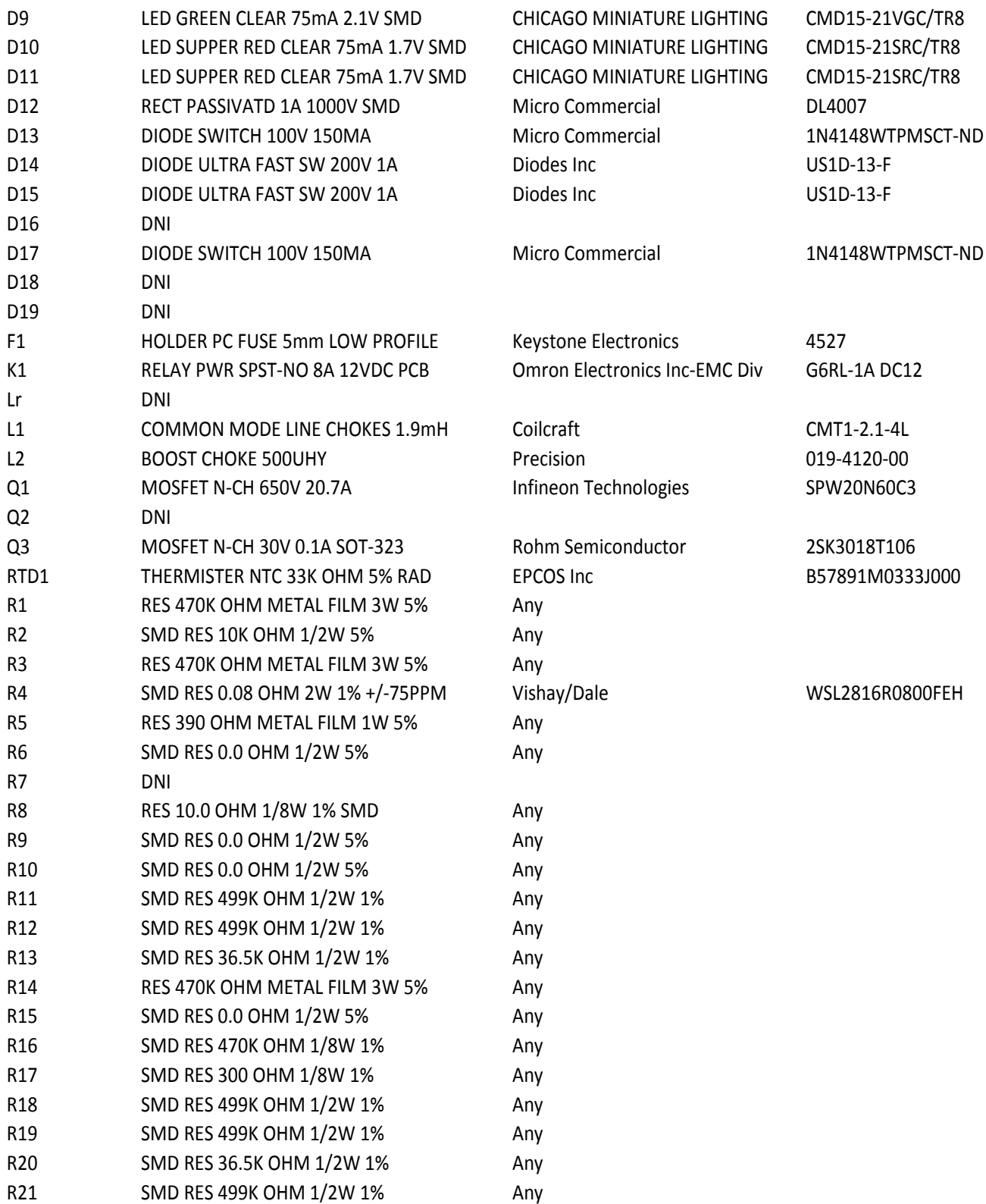

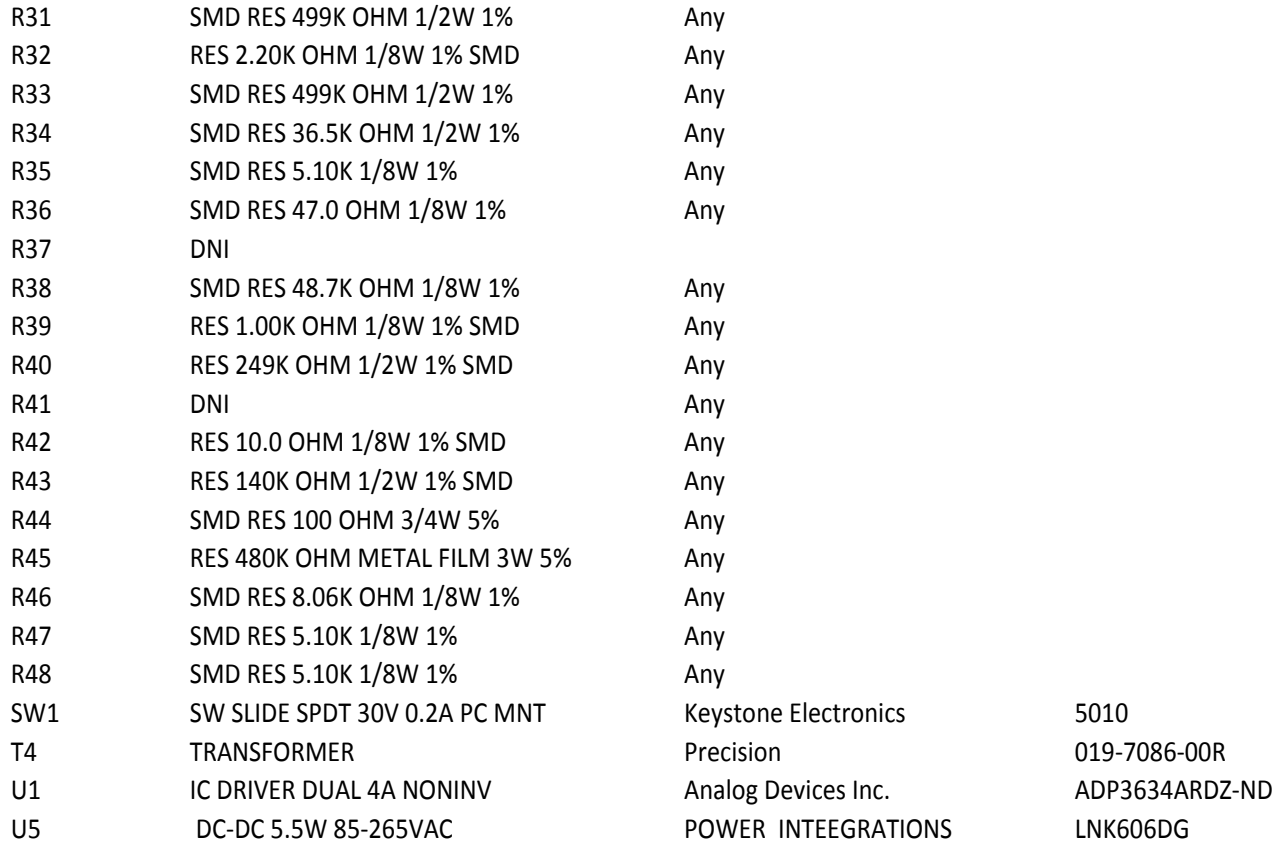

# **APPENDIX XI – BILL OF MATERIALS (DAUGHTER CARD)**

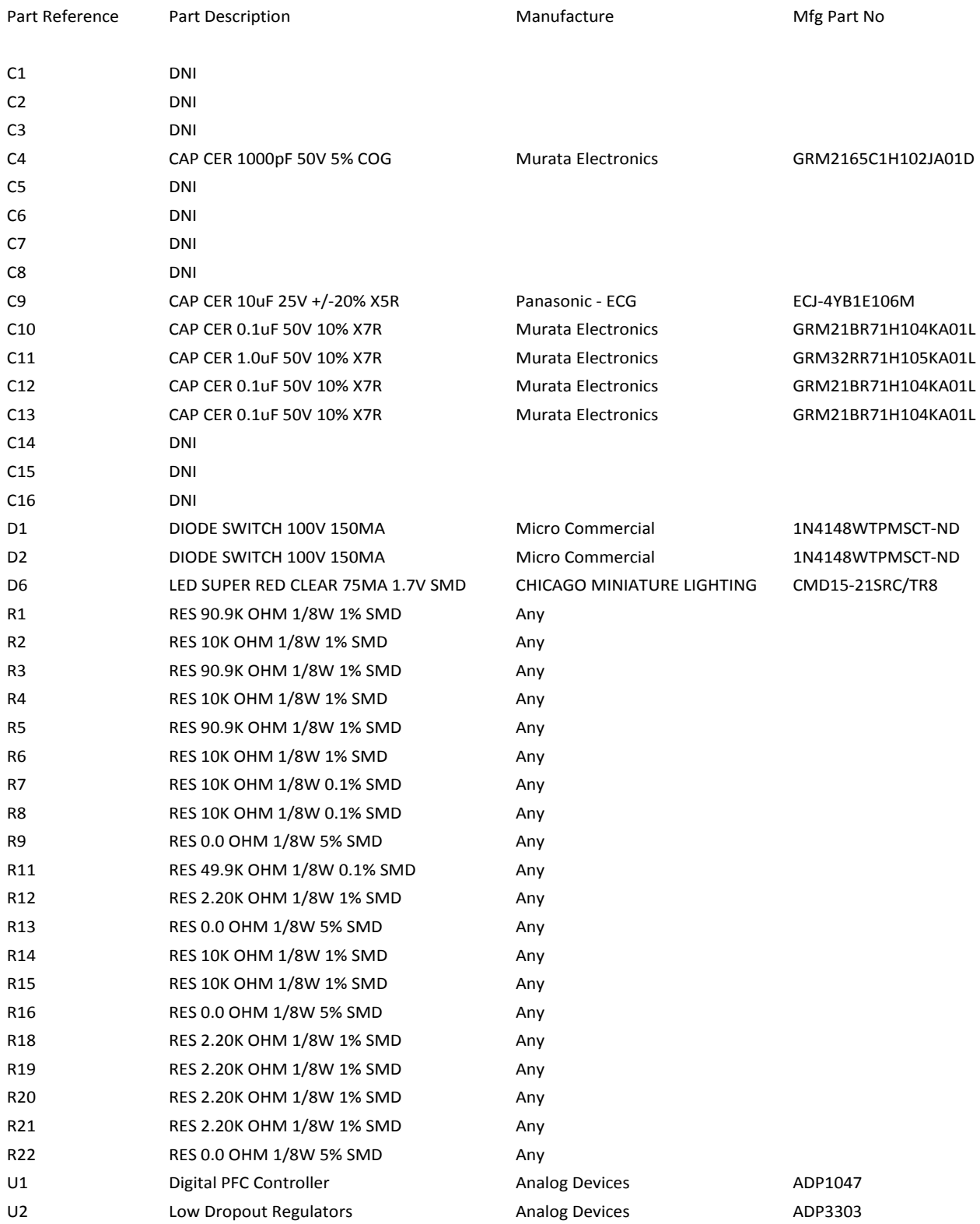

# **APPENDIX XII – REGISTER FILE (REVA\_IC REVISED-0408.47R)**

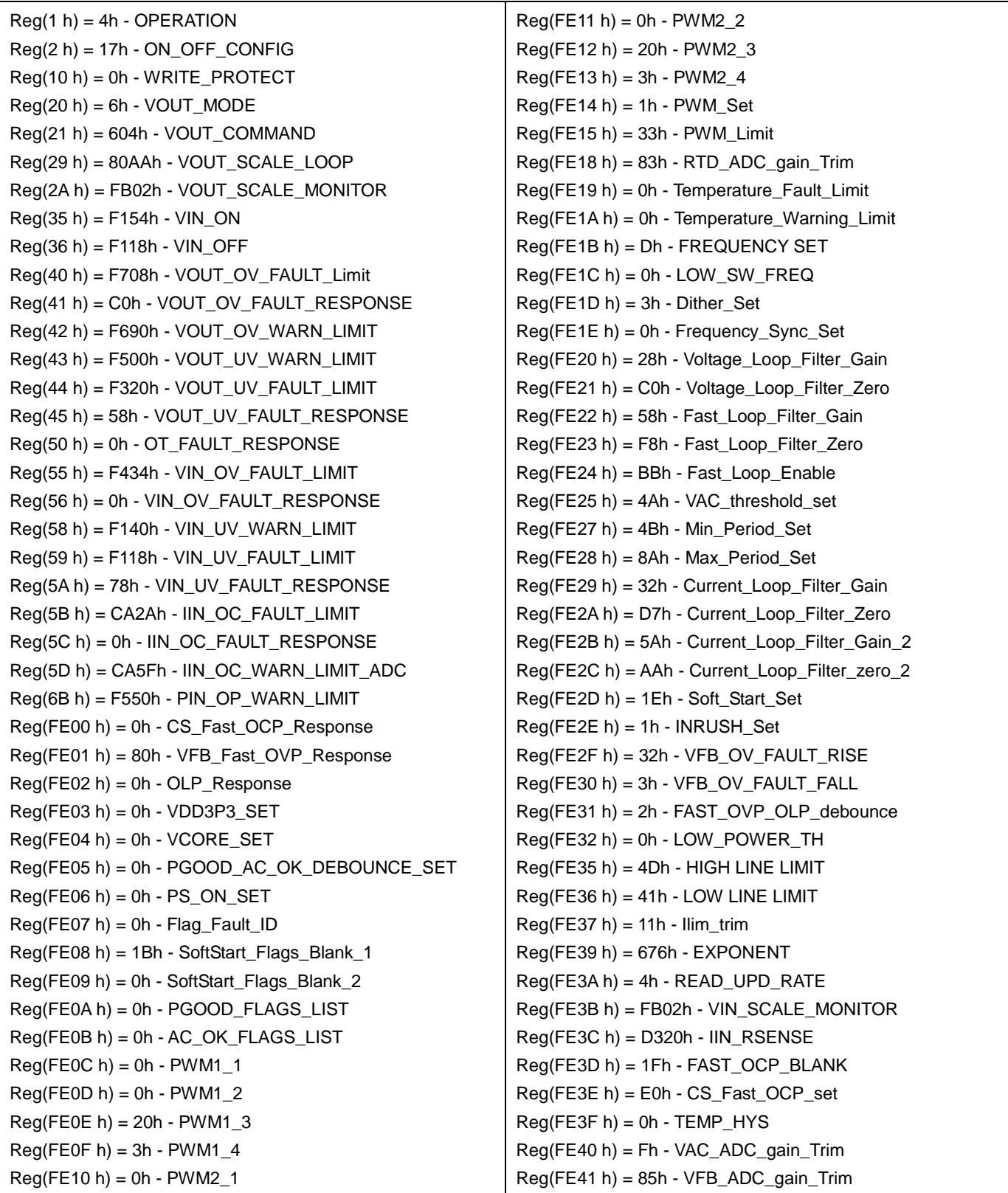

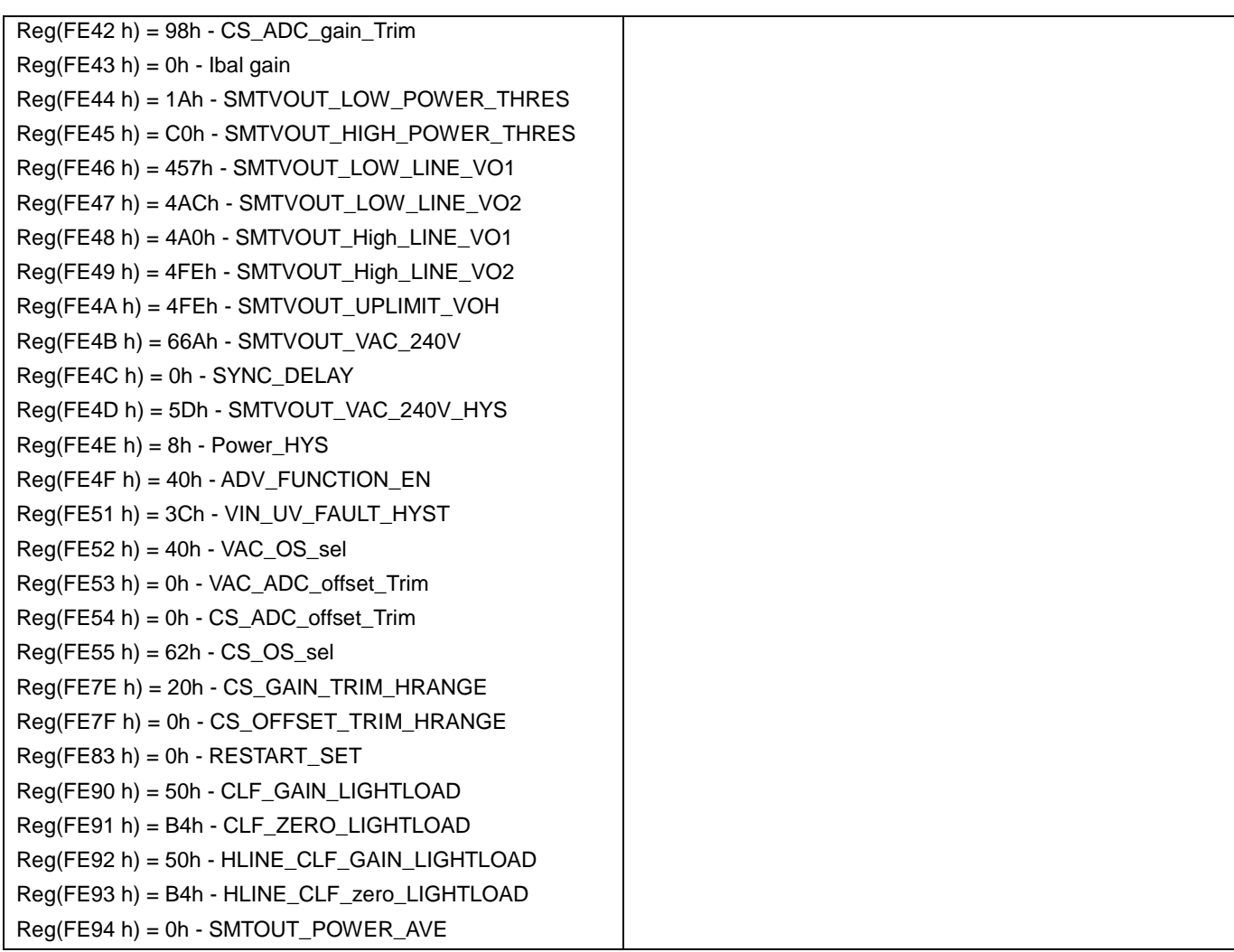

**NOTES**

**©2009 Analog Devices, Inc. All rights reserved. Trademarks and registered trademarks are the** 

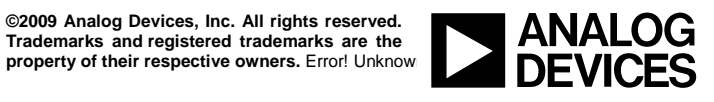

www.analog.com

Rev. 1.3 | Page 28 of 28